# **Elastic Cloud Export Integration**

Send job results directly to your Elastic Cloud instance using this connector.

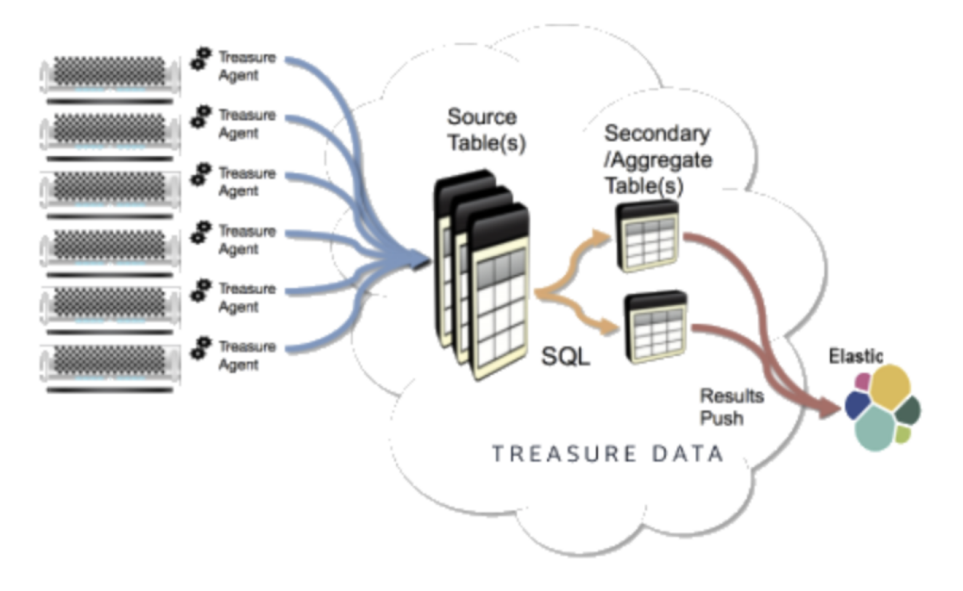

#### This topic includes:

- [Supported](#page-0-0)
- [Prerequisites](#page-0-1)
- [Define the Data Export from Treasure Data](#page-1-0)
- [Validate Your Export Data within the Elastic Cloud Instance](#page-2-0)
- [Tune Timeout Exceptions](#page-2-1)

### <span id="page-0-0"></span>Supported

- This export supports "basic authentication" including "Security"(formally "Shield") of Elastic Cloud.
- The query result doesn't support LDAP and Active Directory that are provided by "Security".
- Elastic Cloud result output supports TCP/9200 as a default. Elastic Cloud provides different a port for every user.
- This export supports "Security" for Elastic Cloud with Elastic Cloud Result Output.
- LDAP or other authentication methods are not supported.

## <span id="page-0-1"></span>**Prerequisites**

- **Basic knowledge of Treasure Data, including the TD [Toolbelt.](https://toolbelt.treasuredata.com/)**
- $\bullet$ Data imported into Treasure Data, that you want to export into Elastic Cloud.
- $\bullet$ Working knowledge of SQL, Hive, or Presto.
- A working Elastic Cloud instance. Recommend version 2.0 or greater.
- You can use this with your own Elastic Cloud instance running in your environment.

Also, a knowledge of the following Elastic Cloud hierarchy is helpful:

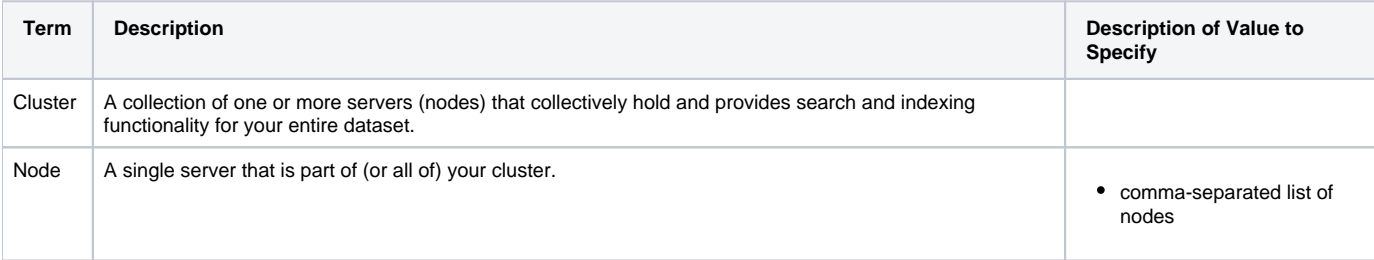

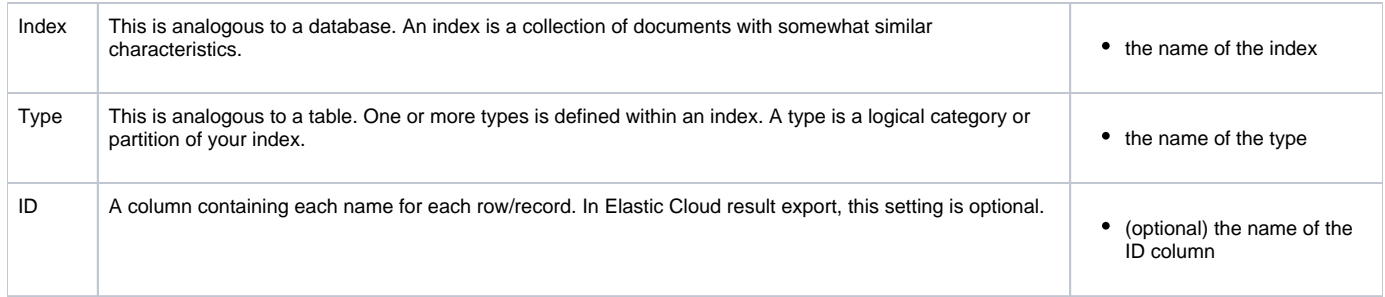

For more information, go to the [Elastic Cloud documentation](https://www.elastic.co/guide/en/cloud/current/index.html).

## <span id="page-1-0"></span>Define the Data Export from Treasure Data

- 1. Complete the instructions in [Creating a Destination Integration](http://docs.treasuredata.com/display/PD/Creating+a+Destination+Integration).
- 2. Navigate to **Data Workbench > Queries**.
- 3. Select a query for which you would like to export data.
- 4. Run the query to validate the result set.
- 5. Select **Export Results To**.
- 6. Use the selection dialog to select your destination connection. For example:

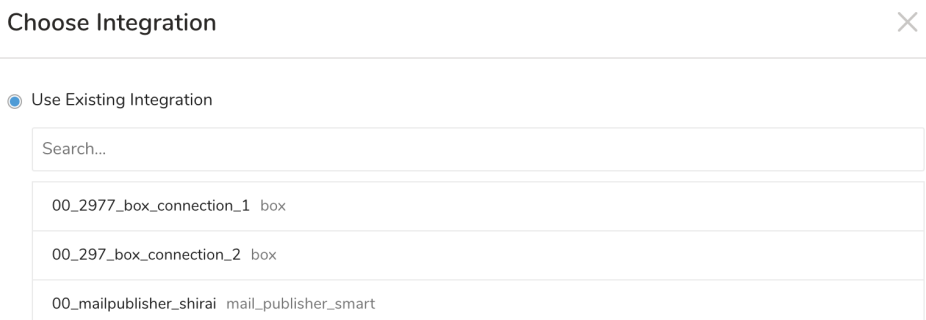

### 7. Define any additional Export Results details. For example:

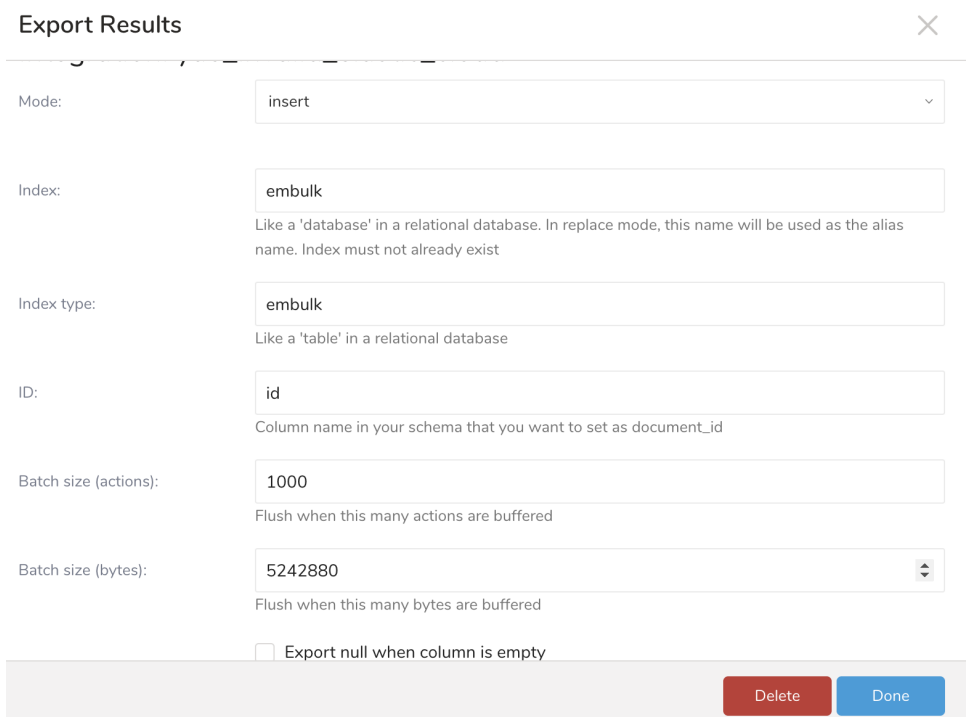

- 8. Select **Done**.
- 9. Run your query.
- 10. Validate that your data moved to the destination you specified.

For example, open your Google sheet file and validate that is populated with data.

When you execute your query, Treasure Data query result is imported into Elastic Cloud.

## <span id="page-2-0"></span>Validate Your Export Data within the Elastic Cloud Instance

You can sanity check the data on your elastic search index with a simple query. Assuming the IP and port on your Elastic Cloud instance are example. com:9200, the following command can dump all your data to a file:

```
$ curl -XGET -i 'http://example.com:9200/*/_search' --user <username>:<password> > dump.txt
```
The result is a JSON file with the column names, column types, and content according to the data you've previously exported there. An example of what an Elastic Cloud query might output is as follows:

```
HTTP/1.1 200 OK
Content-Type: application/json; charset=UTF-8
Content-Length: 2283
{"took":4,"timed_out":false,"_shards":{"total":15,"successful":15,"failed":0},"hits":{"total":100024,"
max_score":1.0,"hits":[{"_index":"embulk_20160205-141457","_type":"embulk_type","_id":"AVKxyShGu46fqokIoDTf","
score":1...
```
## <span id="page-2-1"></span>Tune Timeout Exceptions

Increasing Bulk actions and Bulk size helps increase the records in every insert requests and reduces the HTTP requests. If you don't get good results, consider upgrading your instance specs.